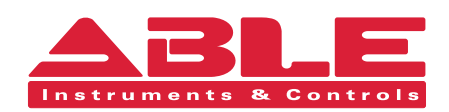

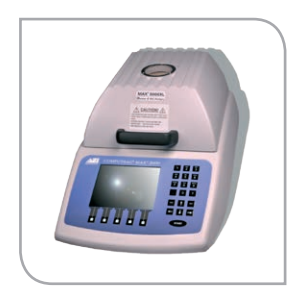

Installation & Maintenance Instructions

# Computrac® Max® 5000XL

Web Server Operation Manual

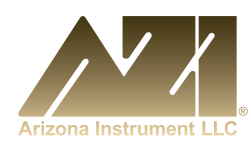

**Reading Office**

Cutbush Park, Danehill, Lower Earley, Reading, Berkshire. RG6 4UT. UK. Tel: +44 (0)118 9311188 Email: info@able.co.uk

#### **Aberdeen Office**

Unit 6 Airside Business Park, Kirkhill Industrial Estate, Internet: www.able.co.uk Dyce, Aberdeen. AB21 0GT. UK. Tel: +44 (0)1224 725999 Email: ab@able.co.uk

e-procurement: www.247able.com Registered in England No: 01851002 VAT No: GB 417 2481 61

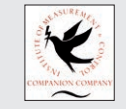

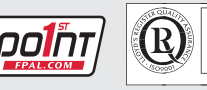

# **WEB SERVER for the COMPUTRAC® MAX® 5000XL User's Manual**

#### PROPRIETARY RIGHTS NOTICE

This manual contains valuable information and material developed by Arizona Instrument LLC for use with the Web Server for the Computrac<sup>®</sup> MAX<sup>®</sup> 5000XL Analyzer. No part of this manual can be reproduced or transmitted in any form or by any means, electronic, mechanical or otherwise. This includes photocopying and recording or in connection with any information storage or retrieval system without the express written permission of Arizona Instrument LLC.

#### ALL RIGHTS RESERVED

Copyright 2006-2012 Arizona Instrument LLC

Internet Explorer® and Excel® are registered trademarks of Microsoft Corporation in the United States and other countries.

#### **TABLE OF CONTENTS**

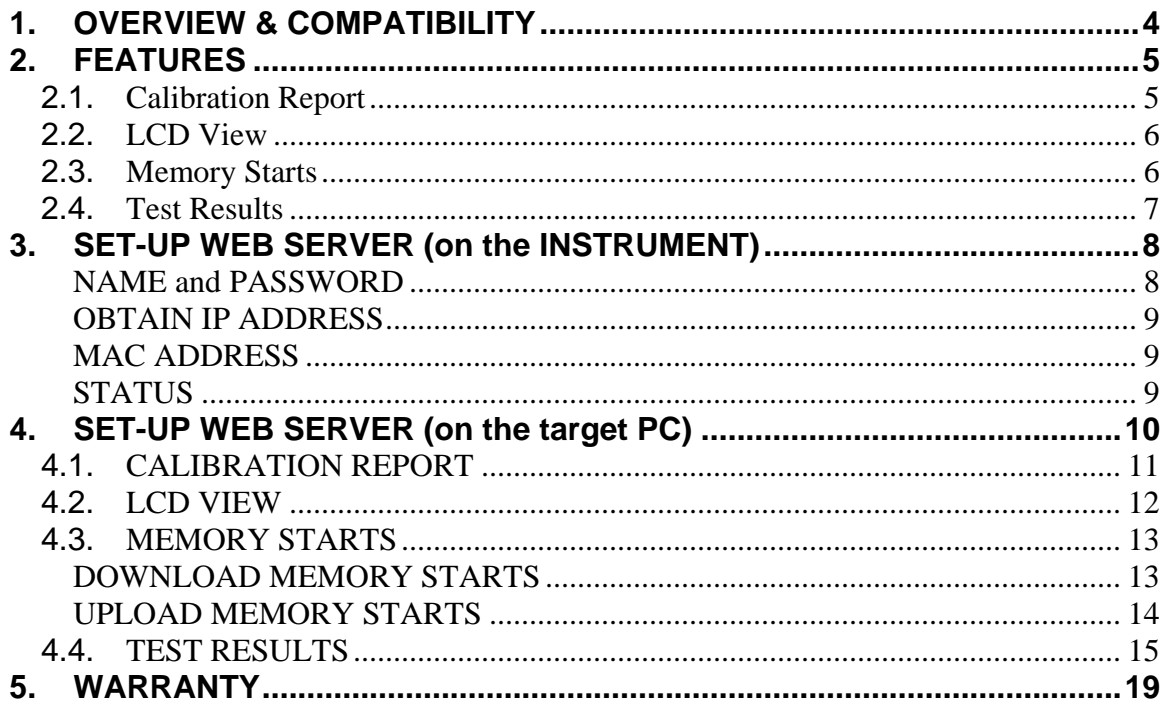

An up-to-date electronic copy of this manual is available at http://www.azic.com.

## <span id="page-3-0"></span>**1. OVERVIEW & COMPATIBILITY**

Thank you for your purchase of the Web Server option for the MAX<sup>®</sup> 5000XL. Web Server is compatible with Microsoft Internet Explorer<sup>®</sup> (IE) versions 6, 7, 8 and 9 (both 32-bit and 64-bit versions of IE 9).

With the Web Server option, Internet Explorer<sup>®</sup> is used to view a calibration report, view the MAX® 5000XL's LCD screen, save/load memory starts, and save test results. As detailed in this manual, to access the instrument with Internet Explorer<sup>®</sup>, type the IP address of the instrument (192.168.2.254 for example) into the Internet Explorer® address field. Memory starts can be retrieved from one instrument and saved to another. Test data is saved in a comma delimited format, which can be read by Microsoft Excel® or a compatible spreadsheet program.

NOTE: Test results data cannot be modified or deleted through the Web Server. Data can only be deleted at the instrument.

## <span id="page-4-0"></span>**2. FEATURES**

## <span id="page-4-1"></span>**2.1. Calibration Report**

The calibration report is viewed by selecting **CALIBRATION REPORT** in the left sidebar. This report is a combination of the balance and temperature calibration report. Use the **Download** button to download the report as an HTML file.

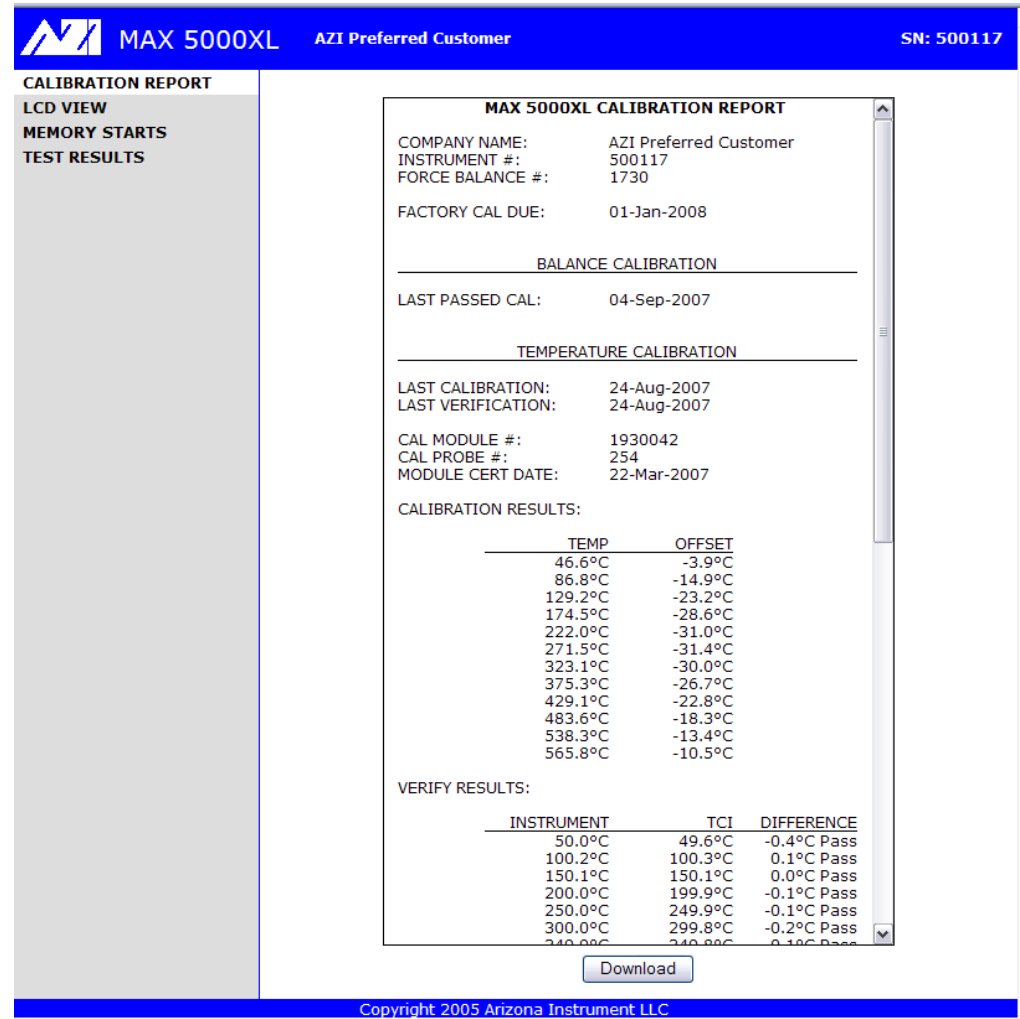

#### **MAX® 5000XL Web Server User's Manual**

<span id="page-5-0"></span>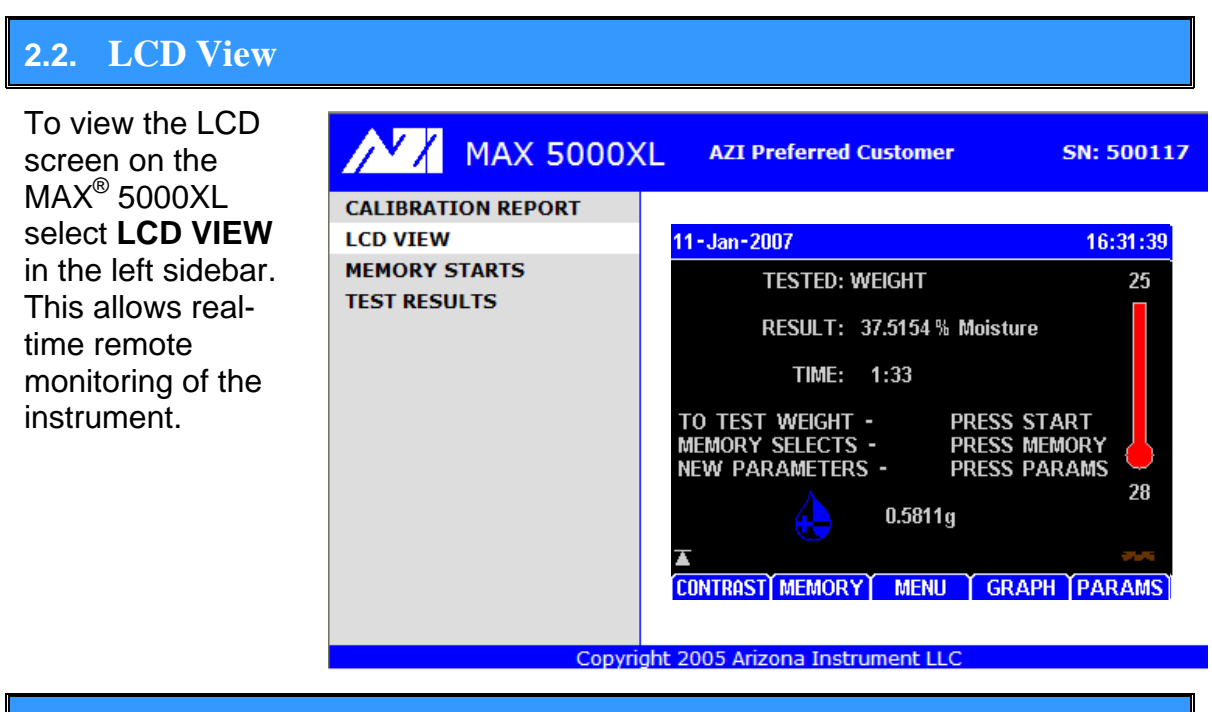

#### <span id="page-5-1"></span>**2.3. Memory Starts**

Memory starts can be viewed by selecting **MEMORY STARTS** in the left sidebar.

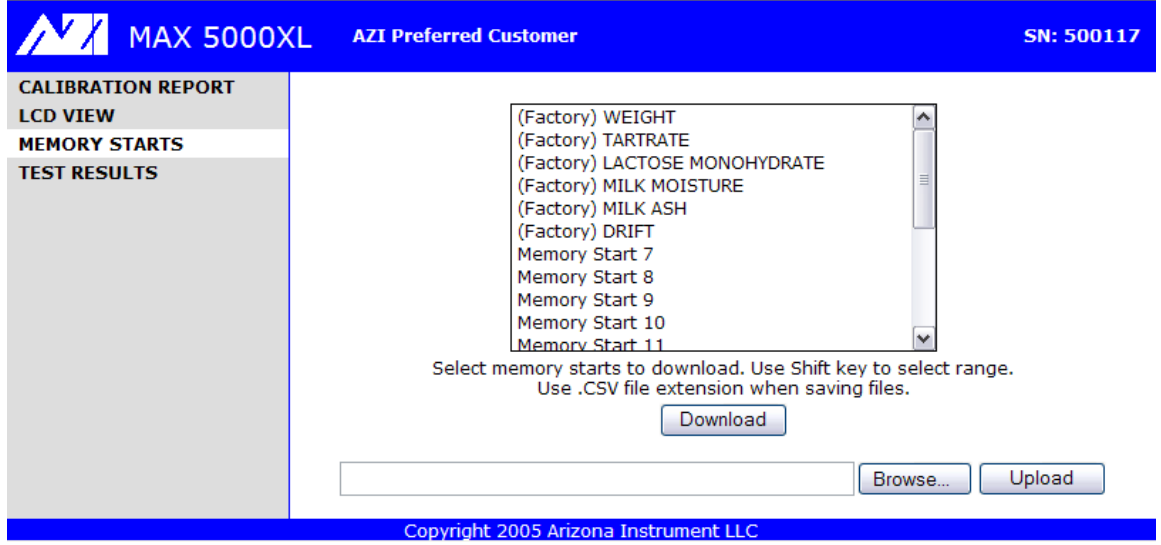

Memory starts can be downloaded from the instrument or can be uploaded to the instrument. Thus, memory starts can be retrieved from one instrument and saved to another. Typically, set up one MAX<sup>®</sup> 5000XL with the desired memory starts, transfer the memory starts to the PC, and then transfer the memory starts from the PC to other instruments. Memory start data is saved in a commadelimited format, which can be read by Excel® or a compatible spreadsheet program. Although memory starts can be edited in Excel®, it is not recommended.

#### <span id="page-6-0"></span>**2.4. Test Results**

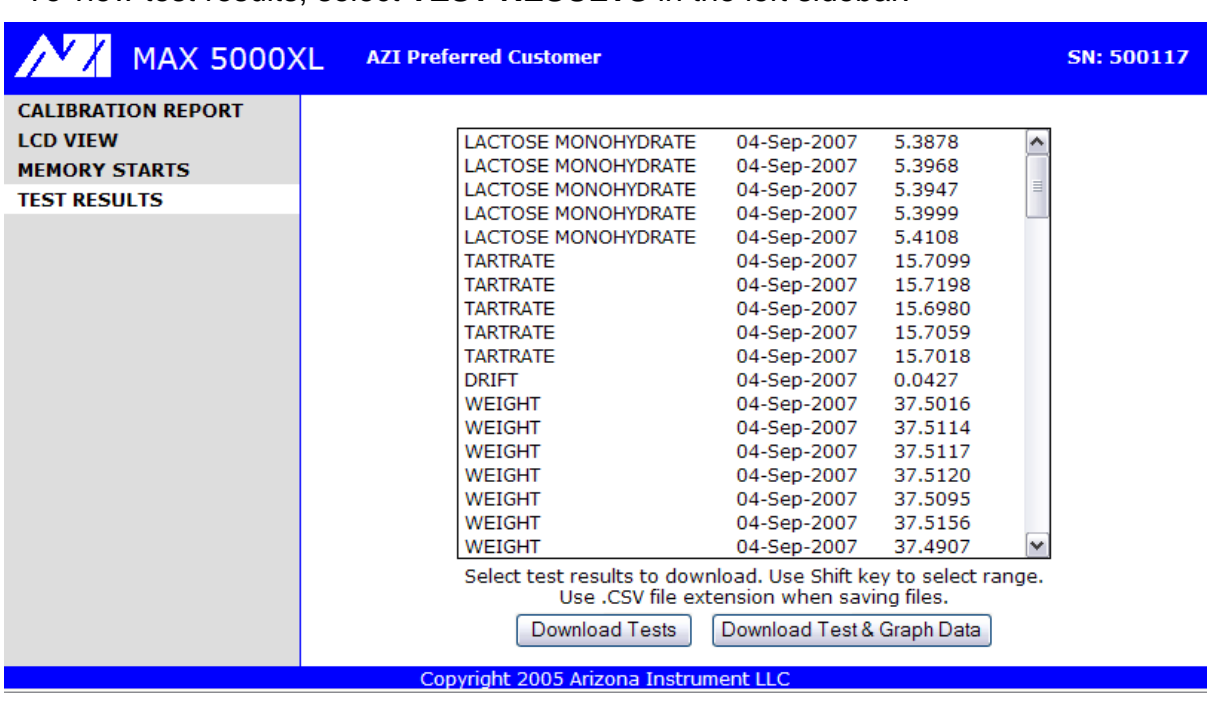

To view test results, select **TEST RESULTS** in the left sidebar.

Test results can be downloaded from the instrument. Test data is saved in a comma-delimited format, which can be read by Excel® or a compatible spreadsheet program. Graph data contains only the data points that are used by the instrument to generate the graph; the actual visual graph is not downloaded.

## <span id="page-7-0"></span>**3. SET-UP WEB SERVER (ON THE INSTRUMENT)**

The Web Server special feature is set-up at the factory or can be upgraded in the field. Please contact AZI Customer Service at 800-528-7411 or 602-470-1414 for activation instructions. Once activated, follow the steps below. Make sure the instrument is turned on and connected to an active Ethernet connection.

#### **Ethernet Setup**

To get to this menu from the main screen, press MENU→SETUP→ETHERNET SETUP.

This menu provides the necessary controls to interface with a local area network using the Web Server option that you have purchased for the MAX® 5000XL. A PC can then access the  $MAX^{\circledcirc}$  5000XL from the intranet. Generally, the MAX® 5000XL cannot be viewed on the Internet because of company firewalls, but it is possible and requires a registered IP address.

#### **ETHERNET SETUP**

NAME: MAX 5000XL **PASSWORD: OBTAIN IP ADDRESS: Automatic** 

IP ADDRESS: 192.168.002.134

MAC ADDRESS: 00-08-50-00-00-75

**STATUS: Initialized** 

#### <span id="page-7-1"></span>**NAME and PASSWORD**

The NAME and PASSWORD can be used to restrict access to the instrument over the intranet. This window will be displayed from the Internet Explorer® browser if there is a password entered in the ETHERNET SETUP screen above. If the password is left blank, this login screen will not appear.

When the login screen appears in Internet Explorer<sup>®</sup>, use the NAME and PASSWORD entered in the ETHERNET SETUP screen (shown above) to gain access to the instrument.

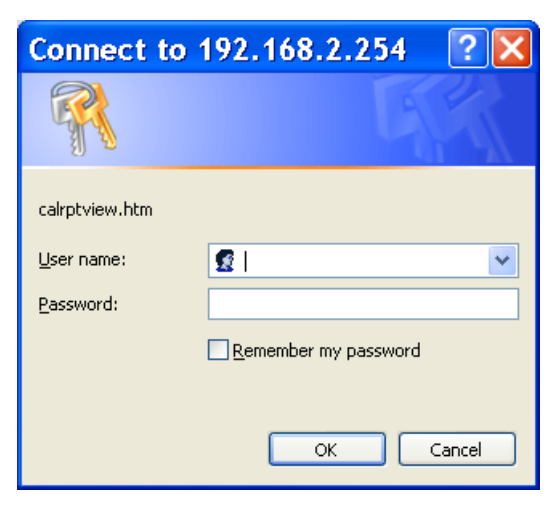

#### <span id="page-8-0"></span>**OBTAIN IP ADDRESS**

This can be set to Automatic, Manual, or Ethernet Off.

- **Automatic**  Sets everything automatically. A DHCP server is required to obtain the IP address. Because the IP address is not known until the DHCP server assigns it, intranet users will have to be given the IP address whenever the instrument powers up, which is undesirable. Manual mode is typically used because the IP address is fixed. Automatic mode is useful to see if the web server works, and then the user should switch to manual mode.
- **Manual** Requires the manual entry of IP address, subnet mask, and gateway. Consult with your Information Services (IS) department for the correct settings.

**WARNING: DO NOT SET THE IP ADDRESS TO THE SERVER OR GATEWAY IP ADDRESS.** Doing so can cause the network to crash.

• **Ethernet Off** – Disables the Ethernet port.

**Write down the IP address**. This will be needed to connect to the instrument through the PC, e.g. 196.168.2.254.

#### <span id="page-8-1"></span>**MAC ADDRESS**

The MAC address is factory set and is unique to every Internet device. It may be helpful to your IS department.

#### <span id="page-8-2"></span>**STATUS**

This displays the Ethernet status. If everything is setup correctly, then the status should turn to "Initialized" shortly after power up. Otherwise, an error will be reported.

To save any changes made to the Ethernet Setup options, after making the desired changes, press ESC and then follow the on-screen instructions to ESC back to the Main Menu and then power the instrument off and back on.

## <span id="page-9-0"></span>**4. SET-UP WEB SERVER (ON THE TARGET PC)**

Open an Internet Explorer® web browser window from the PC.

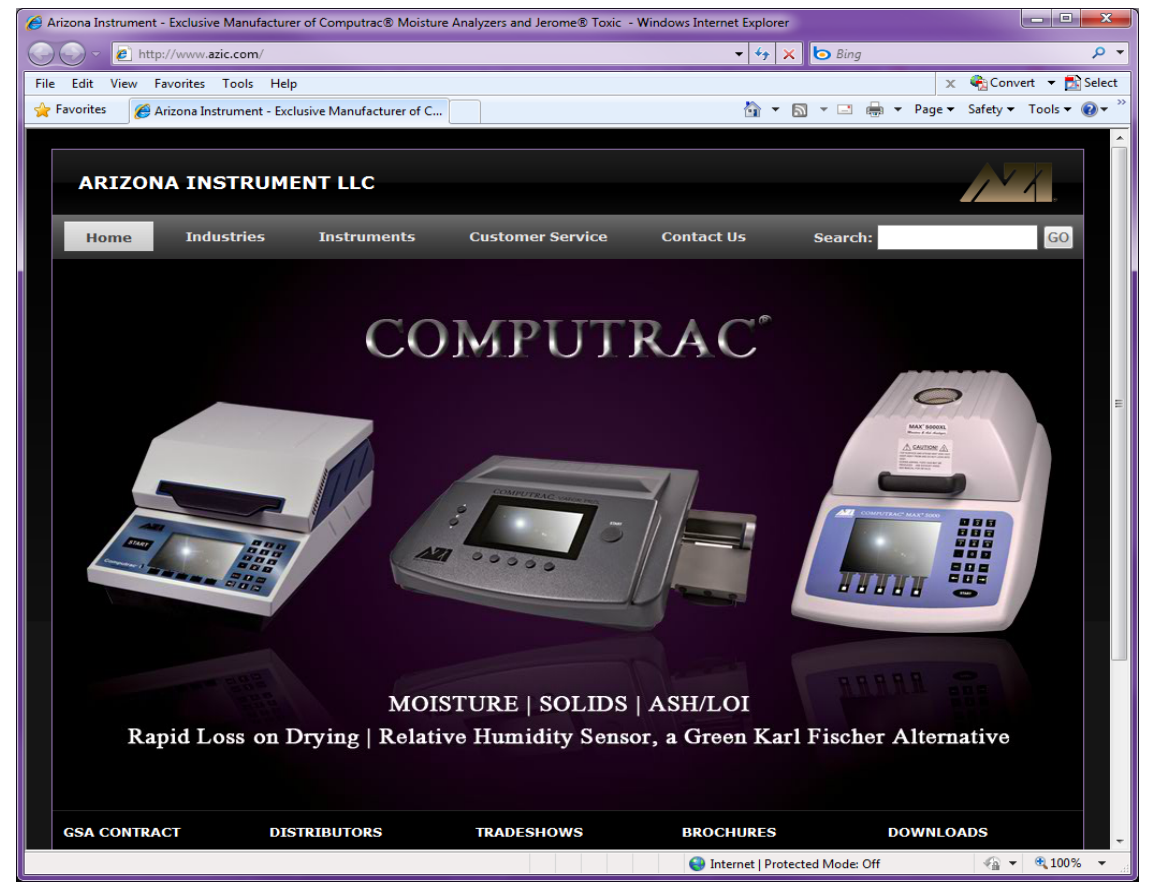

Type the IP address written down in the previous step, e.g. 192.168.2.254, into the address bar of the browser, and press ENTER or click the Go button.

#### **NOTE: DO NOT ENTER ANY LEADING ZEROS.**

This will bring you to the Home page.

Note: If multiple browsers attempt to connect to the same instrument at the same time, "unable to allocate packet" errors will result.

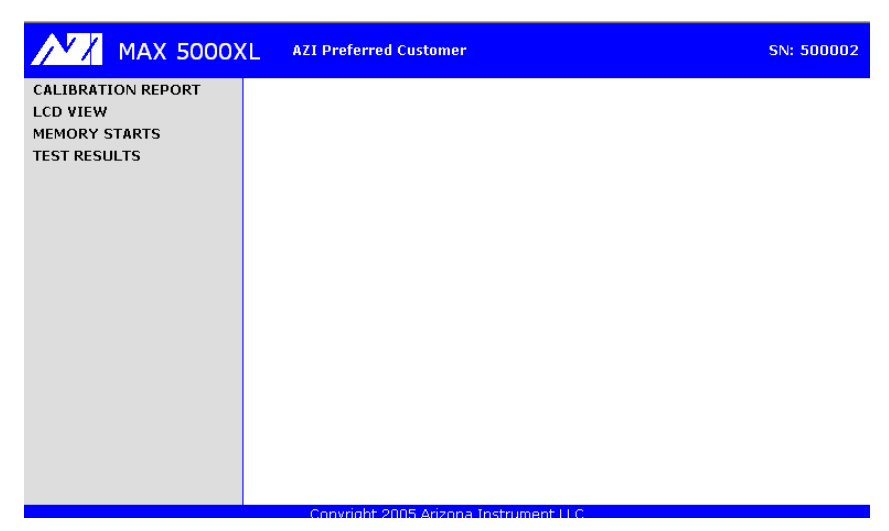

## <span id="page-10-0"></span>**4.1. CALIBRATION REPORT**

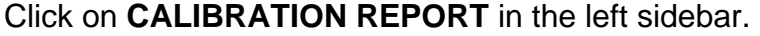

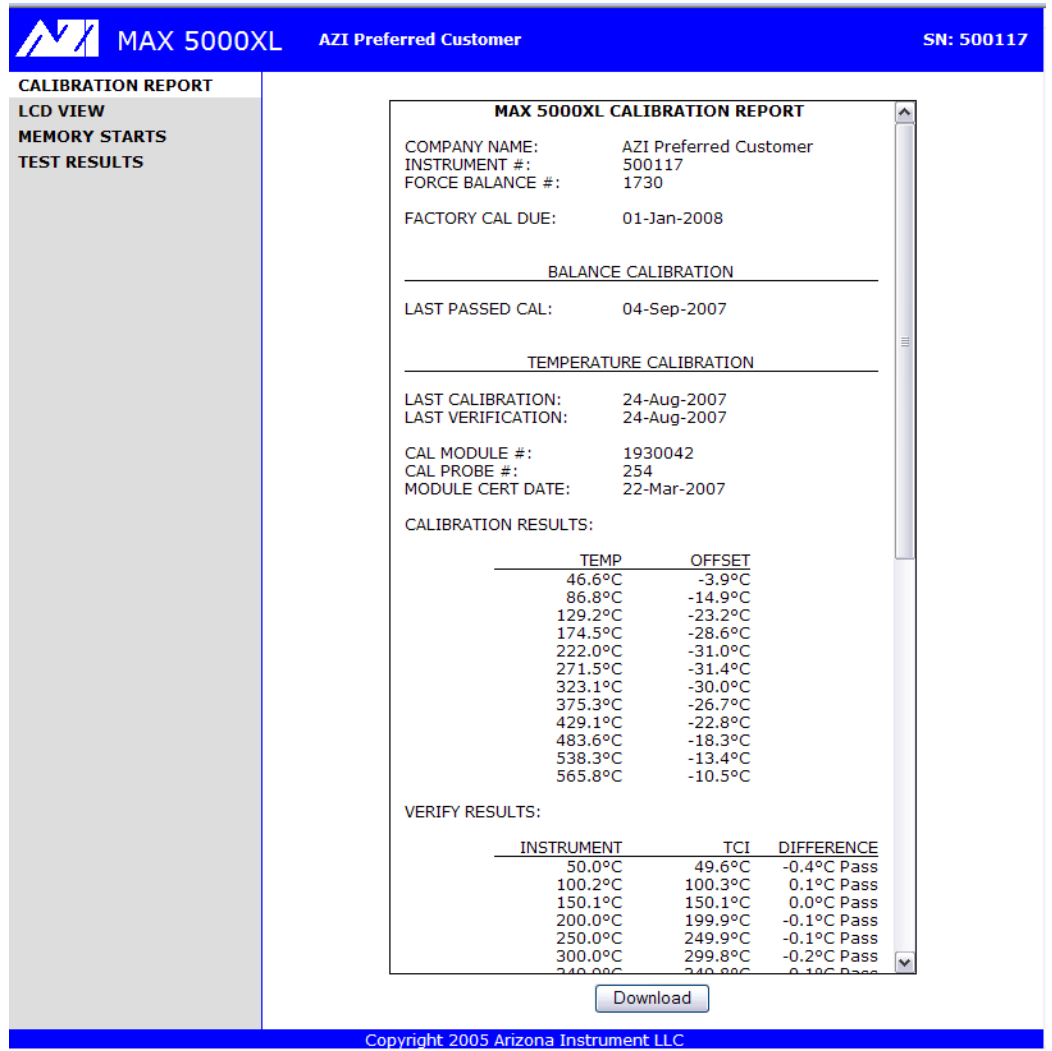

The data on the report can be printed directly from the browser by using the browser's print function, or the data can be downloaded and saved to the PC by using the **Download** button.

#### <span id="page-11-0"></span>**4.2. LCD VIEW**

Click on **LCD VIEW** in the left sidebar.

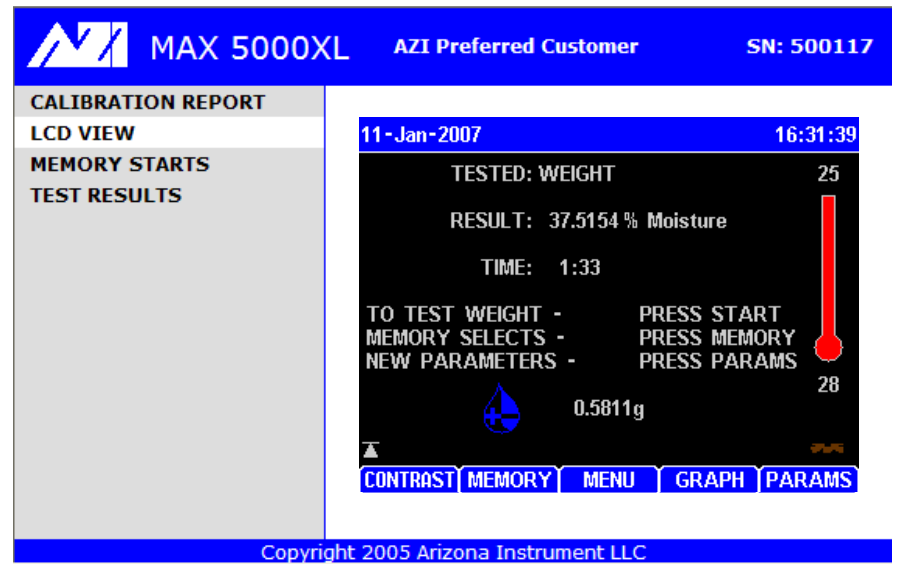

The instrument can be monitored from this screen.

•Verify the view on the computer screen is the same as what is showing on the instrument.

•Change the screen on the instrument and observe the change on the computer screen. The PC may take a few seconds to respond on the computer screen as the browser refreshes.

#### <span id="page-12-0"></span>**4.3. MEMORY STARTS**

Click on **MEMORY STARTS** in the left sidebar.

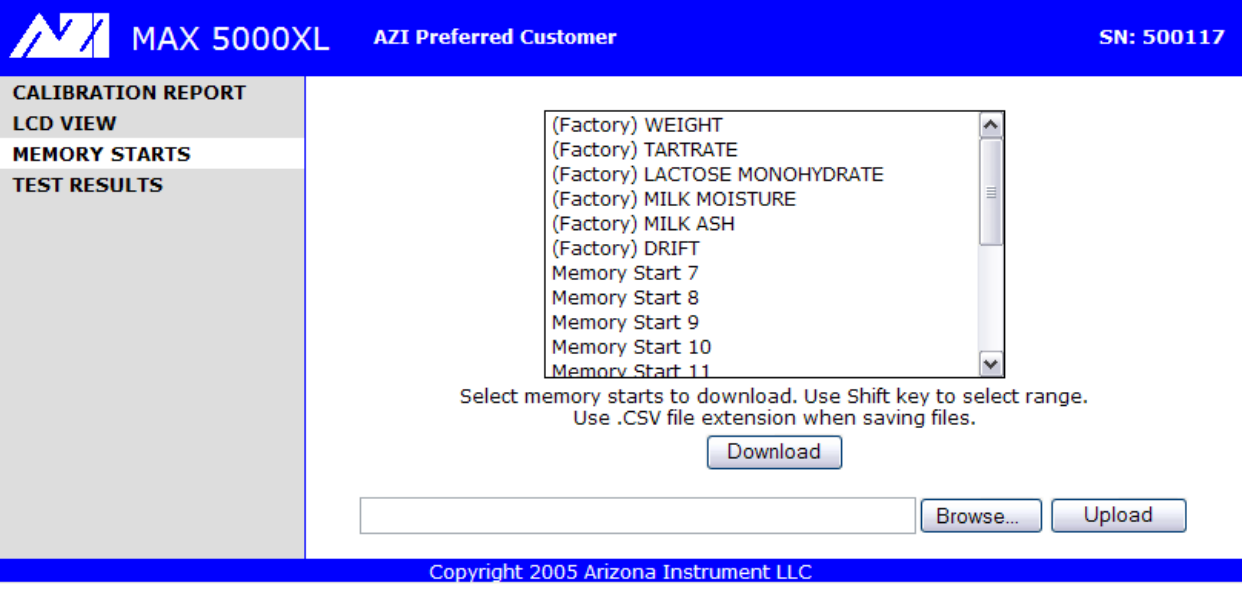

This allows the memory starts to be viewed and stored on the PC. The memory starts can also be uploaded into the instrument or into a different  $MAX^{\circledast}$  5000XL.

•Verify the memory starts are the same between the instrument and the computer.

#### <span id="page-12-1"></span>**DOWNLOAD MEMORY STARTS**

•Click on any memory start, or select several memory starts by holding down the shift key.

•Press on the **Download** button. It will ask you to save or open the memstarts.csv file. Navigate to the desktop and click **Save.**

•Open the memstarts.csv file and view the data. This should open up an Excel<sup>®</sup> spreadsheet with all the memory starts data. Verify the memory start information is the same between the instrument and the Excel®

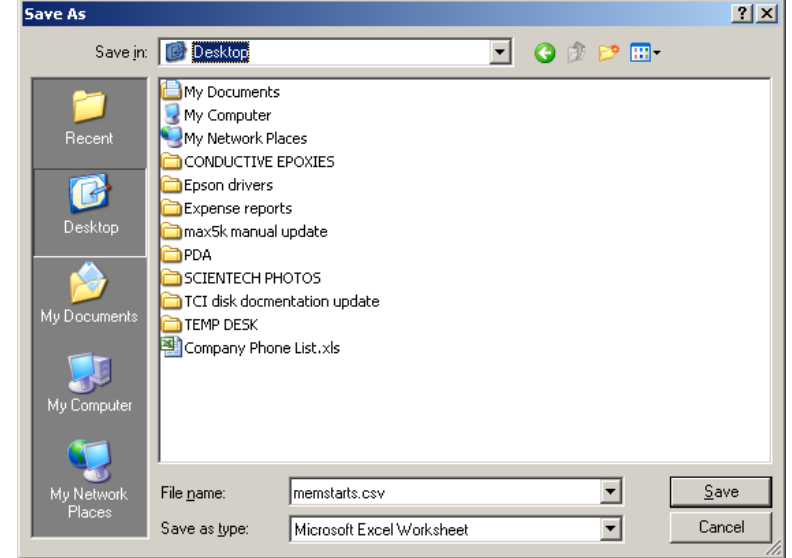

spreadsheet. It can now be saved on the PC for backup purposes.

#### <span id="page-13-0"></span>**UPLOAD MEMORY STARTS**

NOTE: On Internet Explorer® 9, the IE "Compatibility View" feature must be used to upload memory starts. Click the "Compatibility View" icon  $\mathbb{R}$ , located to the right of the address bar, as indicated below. The icon should turn from gray to blue. Once the icon is blue, perform the steps below to upload memory starts.

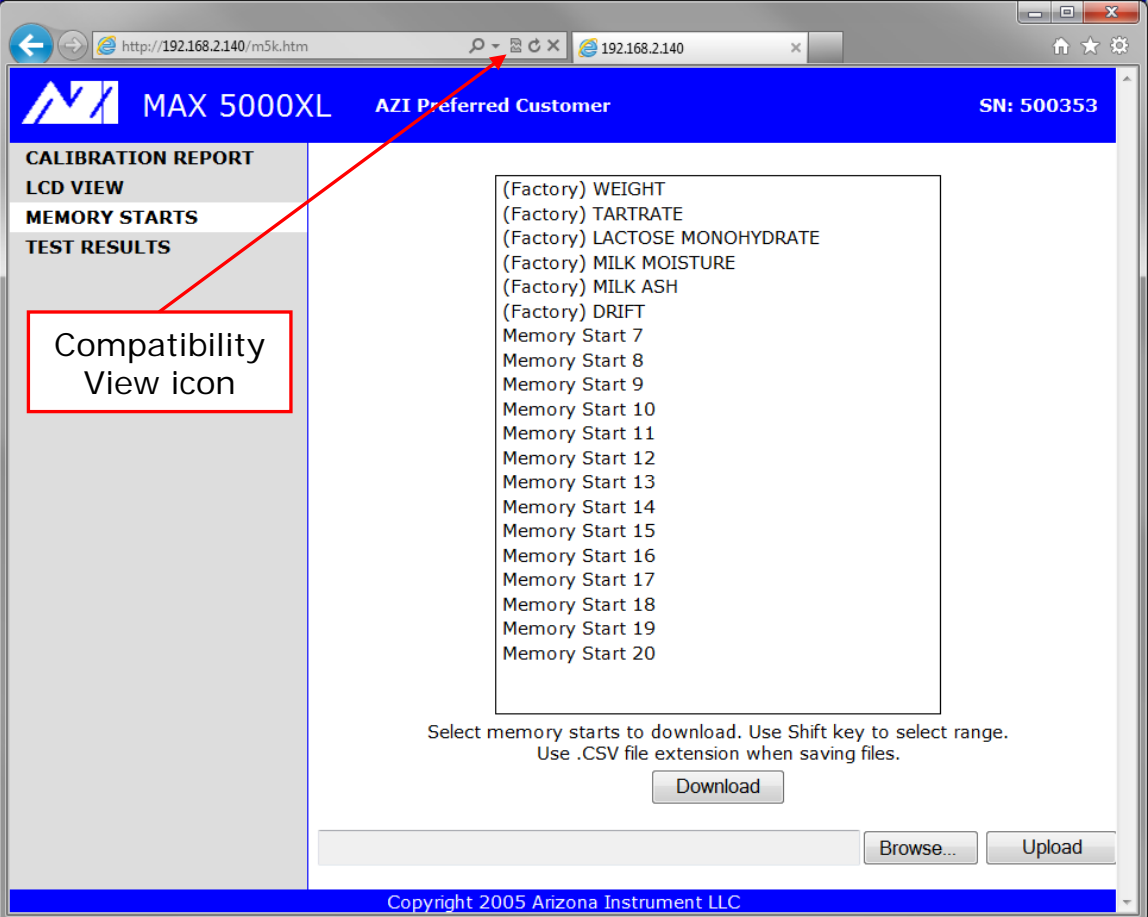

To upload a previously downloaded set of memory starts:

•To indicate where the uploaded memory starts should be stored, select the desired memory start in the list shown in Internet Explorer®. The memory starts in the stored \*.csv file will load in the position following the selected position on the list.

•Use the **Browse** button on the memory start page of the Web Server to select the \*.csv file to upload.

- •Use the **Upload** button to send the file to the instrument.
- •The message "UPLOAD COMPLETE" appears on the web page.

#### <span id="page-14-0"></span>**4.4. TEST RESULTS**

Click on **TEST RESULTS** in the left sidebar.

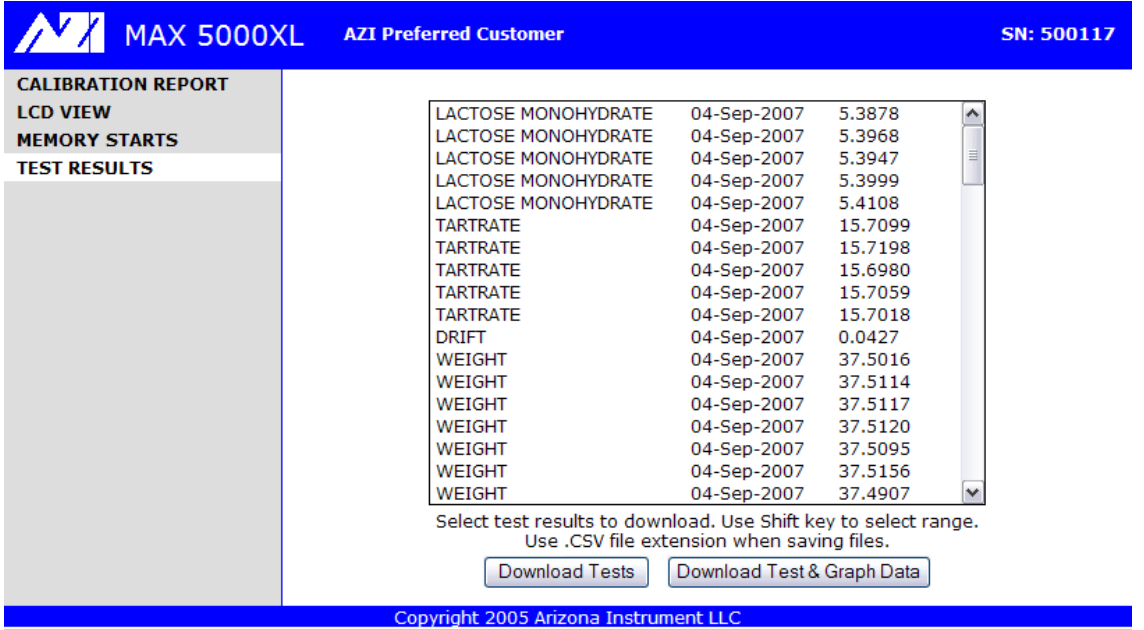

This allows the user to retrieve data directly from the instrument.

NOTE: Data cannot be deleted from the instrument through the Web Server.

•Select one item from the displayed results table. You can select a range of items by holding down the shift key.

•Click on the **Download Tests** button. You will be asked to save or open a file named testdata.csv. **Save** it to your desktop

•Once saved, open the file testdata.csv. This should open up an Excel<sup>®</sup> spreadsheet with all the selected test data. Verify the test data information is the same between the instrument and the Excel® spreadsheet. The test results can now be saved in the PC for backup purposes.

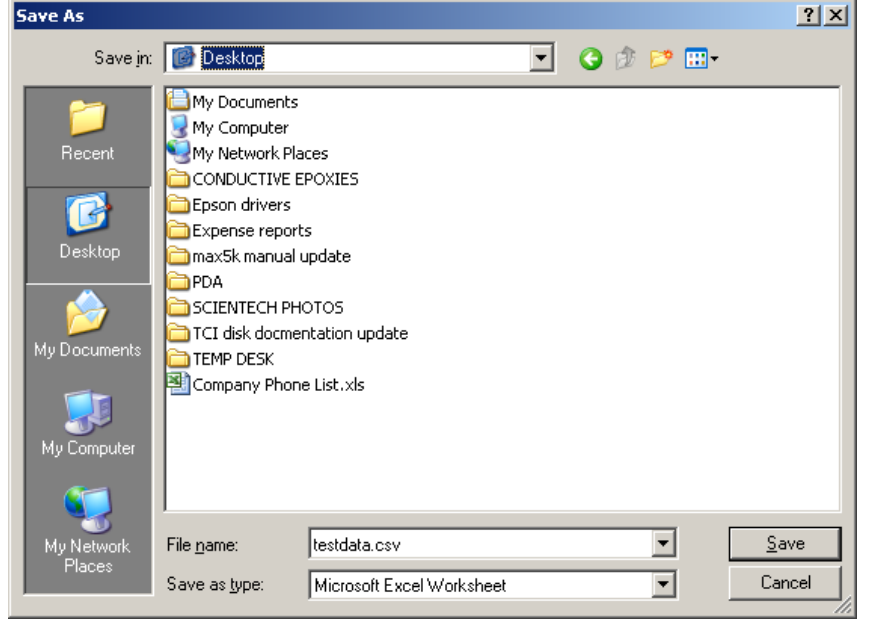

Page 15 of 20

Return to the **TEST RESULTS** screen and select one item from the displayed results table. You can select a range of items by holding down the shift key.

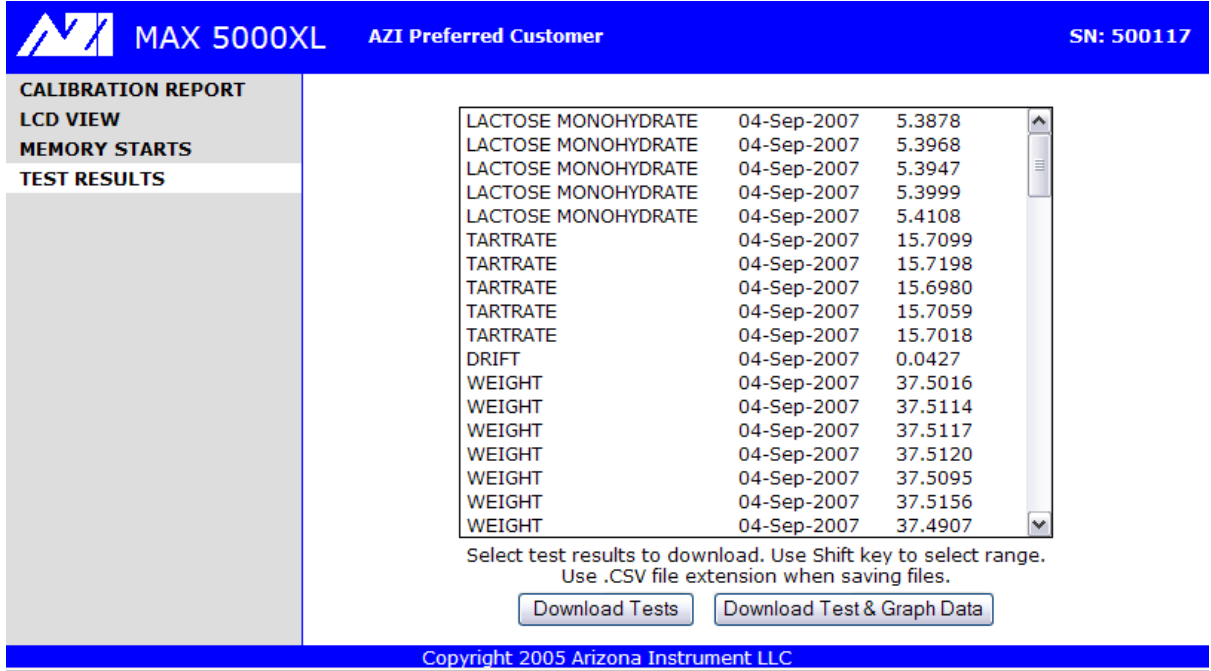

Click on **Download Tests With Graphs** button. You will be asked to save or open a file named testgraphs.csv. **Save** it to your desktop.

• Once saved, open the file testgraphs.csv. This should open up an Excel® spreadsheet with all the selected test data.

• Verify the test data information is the same between the instrument and the Excel<sup>®</sup> spreadsheet by selecting the data % Moisture through Rate (%/Minute). Be sure to capture all the data for the particular test result. See the selection on the next page showing the beginning and end of the test data. (The screens displayed might be slightly different depending on the version of Excel<sup>®</sup> being used.)

## **MAX® 5000XL Web Server User's Manual**

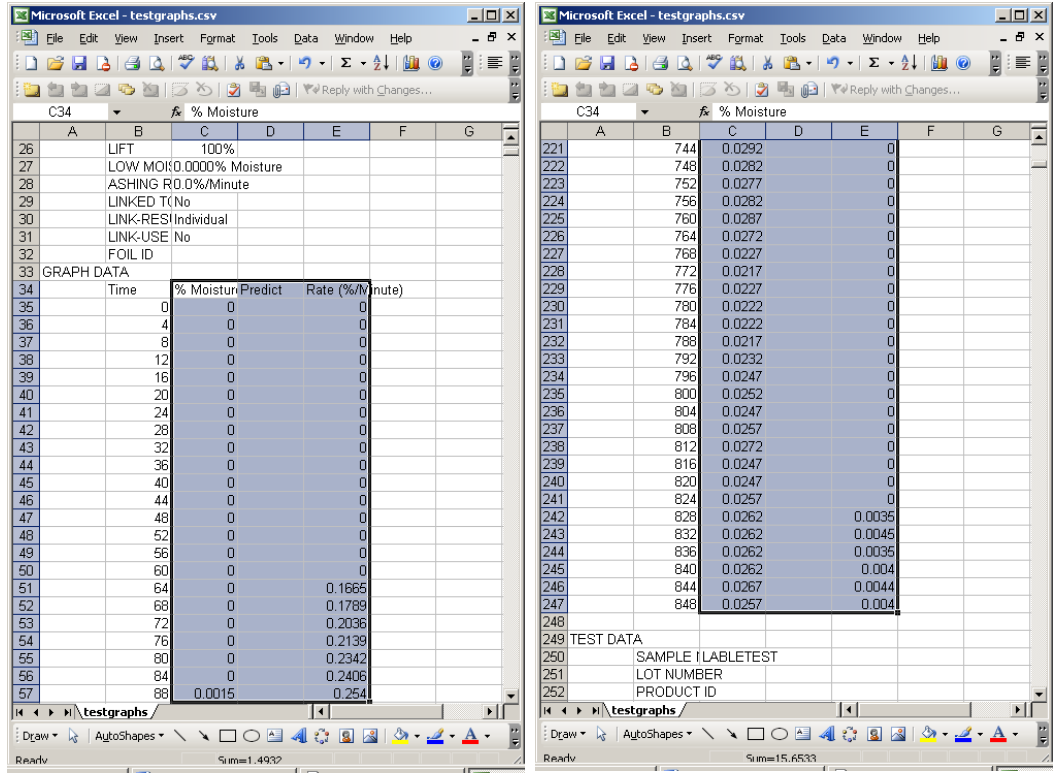

## • After selecting the data, click on Insert $\rightarrow$  Chart

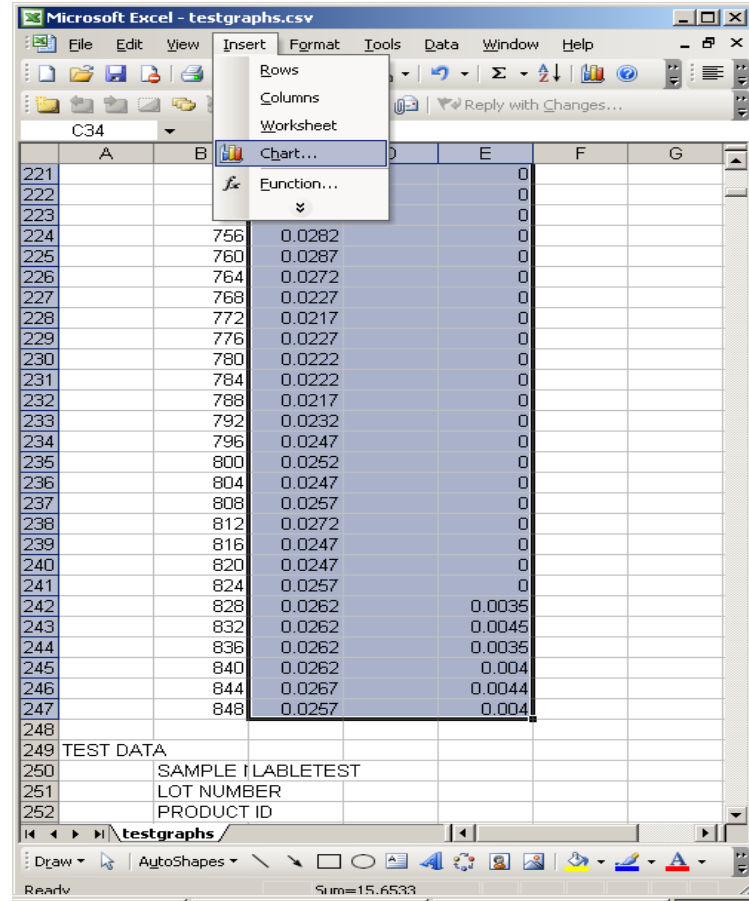

• Select line chart and click Next>.

• Continue clicking Next> until Finished.

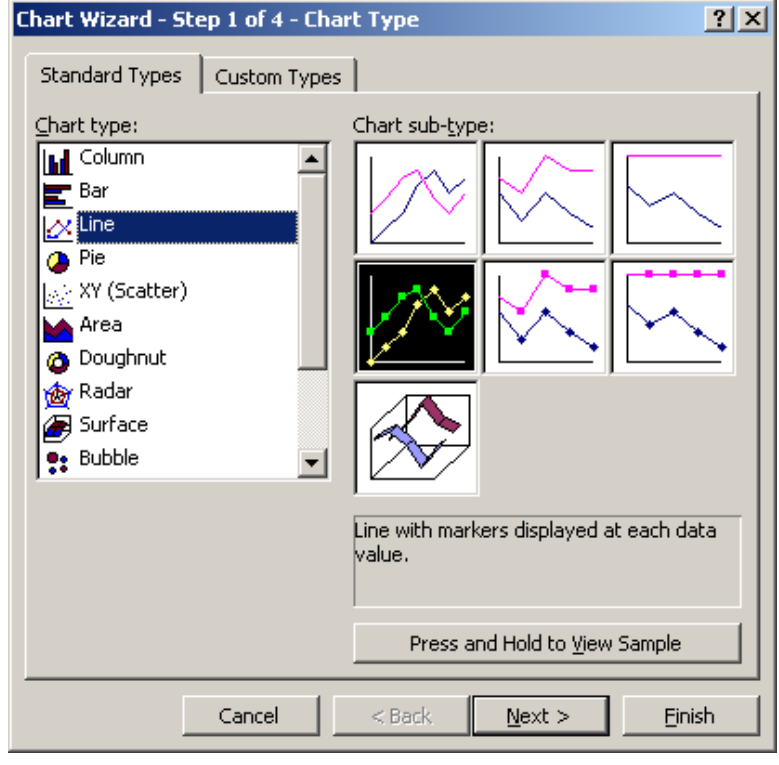

• The graph of the test results from the instrument can now be saved within the Excel<sup>®</sup> spreadsheet for backup and future use.

## <span id="page-18-0"></span>**5. WARRANTY**

Arizona Instrument LLC warrants the Computrac<sup>®</sup> MAX<sup>®</sup> 5000XL to be free from defects in materials or workmanship for two (2) years from the date of purchase for those units sold in the USA. All other sales normally carry a one (1) year warranty. AZI will repair or replace, at its option, products that AZI determines to be defective during the warranty period. All defective parts replaced by AZI become the property of AZI. Replacement parts are warranted for the remaining portion of the effective warranty period. This warranty does not apply to expendable or maintenance items such as pans and pan supports.

The above warranty does not extend to any product which has been subjected to misuse, abuse, neglect, accident, improper application, modifications or service performed by persons other than AZI's own service representatives; power surges or spikes; negligence in use, maintenance, storage, transportation or handling; or acts of God.

If a MA $X^{\circ}$  product is defective in workmanship or materials, the owner's sole remedy shall be repair or replacement of the defective part, or parts, as provided above. Under no circumstances shall AZI be liable in any way to the owner or any user for any damage including, but not limited to, any loss of business or profits or any other direct, indirect, special incidental, or consequential damages, whether or not foreseeable, and whether or not based on breach of warranty, contract, or negligence in connection with the sale of such products. (Some states do not allow the exclusion or limitation of incidental or consequential damages, so the above limitations or exclusions may not apply to you.)

No other warranty is expressed or implied including the warranties of merchantability or fitness for a particular purpose. In no event shall AZI be liable for consequential and/or incidental damages.

The effective warranty begins on the date of purchase by, or lease to, the first end-user (owner). Keep the dated bill of sale, or invoice, for evidence of the effective warranty date when warranty service is requested.

In the event that any questions or problems should arise in the use or application of your Computrac® MAX® 5000XL unit, call AZI Customer Service or your technical sales representative at 800-528-7411 or 602-470-1414.

### **TRADEMARK AND COPYRIGHT PROTECTION**

Computrac®, MAX®, Arizona Instrument®, AZI® and the stylized AZI are all registered trademarks of Arizona Instrument LLC. Instrument firmware is copyright protected. All specifications subject to change without notice.

Internet Explorer® and Excel® are registered trademarks of Microsoft Corporation in the United States and other countries.

The MAX<sup>®</sup> 5000XL uses the Graphics Interchange Format<sup>®</sup> as part of its Ethernet interface. The Graphics Interchange Format is the Copyright property of CompuServe Incorporated. GIF(sm) is a Service Mark property of CompuServe Incorporated.

Copyright 2006-2012 Arizona Instrument LLC. All Rights Reserved.

**Arizona Instrument LLC Web Server for the Computrac® MAX® 5000XL Moisture Analyzer Manual Part Number: 700-0115 Revision C February 2012**

If you have any questions regarding the operation of this instrument, please call or e-mail for assistance.

> Arizona Instrument LLC 3375 N Delaware St Chandler, AZ 85225 (800) 528-7411 (602) 470-1414 Fax (480) 804-0656 [http://www.azic.com](http://www.azic.com/) email: azi@azic.com - General intl@azic.com - International

support@azic.com - Customer Support